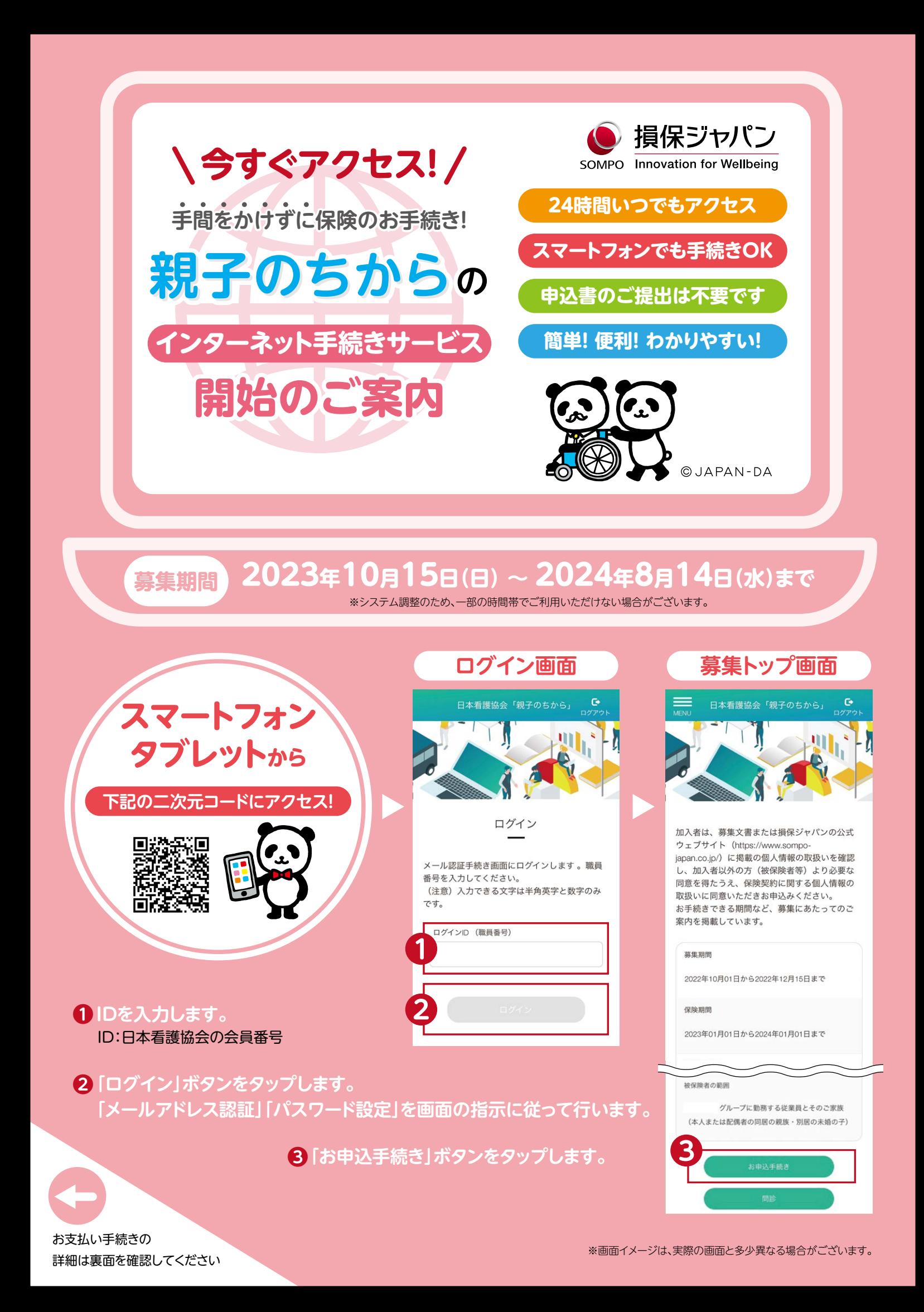

## **保険料お支払い手続きのご案内** このたびは、損保ジャパンでの加入をご検討いただき、ありがとうございます。 ご契約保険料のお支払い手続きについてご案内しますので、以下の手順に沿って、スマートフォン(またはパソコン)から お手続きいただきますようお願い申し上げます。 **申込サイトにて ❷ 決済 ❸ お手続き完了 お手続きの流れ ❶ お支払方法選択 ご加入お手続き** かんたん **申込サイトにて ❶ お支払方法選択 3ステップご加入お手続き** クレジットカードを選択し ● 損保シャパン 「次へ」進んで決済画面で ●<br>△み 新規中込入力・加入 新規<br>-<br>ブラン選択 <mark>6</mark><br>■込入カ・支払 新<br>^方法詳細  $\blacksquare$  $\bullet$  $\bullet$  $\bullet$  $\bullet$ 必要事項を入力ください。 ※ご契約により画面イメージが お支払い情報の入力 ▶ パンフレット·約数はこちら 異なる場合がございます。 お支払い方法を選択してください。 お支払い方法 必須 ご加入月の翌月15日に決済させていただき<br>キオ  $\fbox{2.5\hbox{$\displaystyle\bigoplus$}\hbox{$\displaystyle\bigoplus$} \mathcal{D} \cup \mathcal{D} \mathcal{D} \mathcal{D} \mathcal{F}}$

**❷ 決済 ❸ お手続き完了** 団体マルチ決済システム ● 損保シャバン ● 損保ジャパン クレジットカードお支払手続き 手続き完了 <br>|2) お質事調を入力> 入力情報確認> 完 ■クレジットカード決済の必要事項を入力してください。 損保 花子様 お手続きがきてしました。 団体契約は、団体と保険会社との契約が完了した時点で成立します。<br>加入者証は加入者ホーム画面より印刷できます。 || || 先数字10-16后 カード番号 (28) カード有効周期\*(e)  $\overrightarrow{B}$  $\overline{\cdot}$ 名義人\* (c) 半角英字 **・ ログイン画面へ** クレジットカードに記載のとおり入力してください。名と性の聞は半食<br>ースを入れてください。 セキュリティコード\* ram 事典数学3所あるいは4所 セキュリティコードは、カード業業に満示さ<br>ママ 「Andaimabay@sempniagen.co.jp」がラメールをお送りします。お手続き。<br>定を解除していただくか、愛媛リストに加えていただきますようお願いします  $\begin{tabular}{|c|c|c|c|} \hline \hline \texttt{Hil3} & \texttt{[HCS]} \\ \hline \end{tabular}$ **<クレジットカード登録時のご注意点>** 原則、加入者ご本人名義のカードをご登録ください。 加入者とカード名義人が異なる場合は、両者が同席のうえで登録 **「福利厚生サービス」<sup>の</sup>** 作業を行ってください。  **むご案内はこちら** お申込みサイトからログイン 現在ご加入の内容・ご登録のクレジットカード情報の確認や変 **ご参考** 更、お支払い状況のご確認は、お客さまマイページからご利用 п いただけます。 <u>マイページ</u>  $248 - 54 - 7$ -D Supple-hinesses-RR  $\Box$  exams G

★このチラシは損保ジャパンの団体契約WEB募集システムの概要を説明したものです。ご不明な点は、取扱代理店または損保ジャパンまでお問い合わせください。

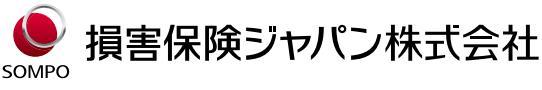

〒160-8338 東京都新宿区西新宿1-26-1 医療・福祉開発部第二課 TEL:03-3349-5137

お問い合わせ先 (取扱代理店)

## 損保ジャパンパートナーズ株式会社

団体職域第二部 (受付時間:平日午前9時から午後5時まで) TEL:0120-050-844 FAX:03-6279-0695 (受付時間:平日の午前9時から午後5時まで) 〒163-0417 東京都新宿区西新宿2-1-1 新宿三井ビルディング17階